#### REWARDS  $+$

#### **GENIUS**

# qualtrics

Qualtrics Incentives Set-Up Guide

## Getting Started

#### **What Is Rewards Genius?**

Rewards Genius is a self-serve portal that hosts your Qualtrics incentive integration, making it possible to automatically send a Reward Link to recipients upon survey completion. Rewards Genius is powered by Tango Card®.

#### **What Happens First?**

You will need to review and accept Tango Card's Enterprise Terms of Service. Once completed, we will send you an invitation to Rewards Genius. When you receive the invitation, you'll set up your Rewards Genius portal, fund your account and create an email template.

#### **What's Covered Here?**

This guide walks you through how to finish setting up your Qualtrics and Rewards Genius integration by:

- Creating and managing an incentive in Rewards Genius
- Building a task in Qualtrics to deliver the incentive

Step 1: Create an Incentive in Rewards Genius

Get started by navigating to the **Integrations** page in your Rewards Genius portal.

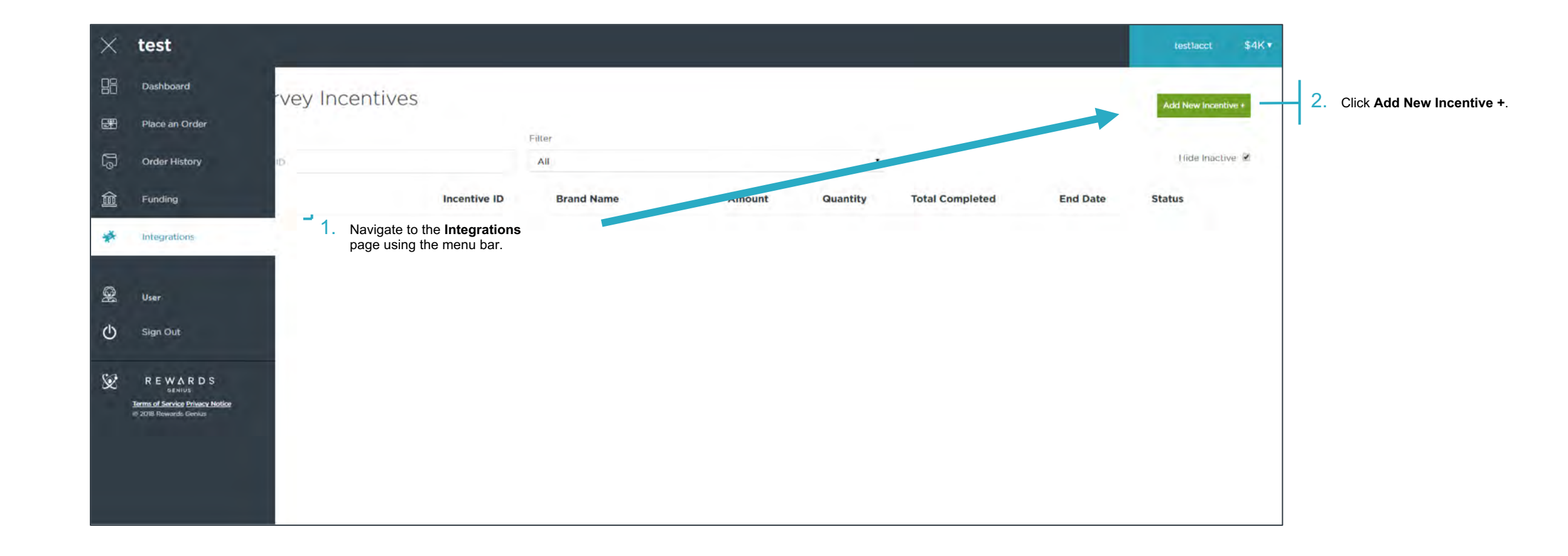

Then, give us some specifics about the incentive you're creating (all fields required).

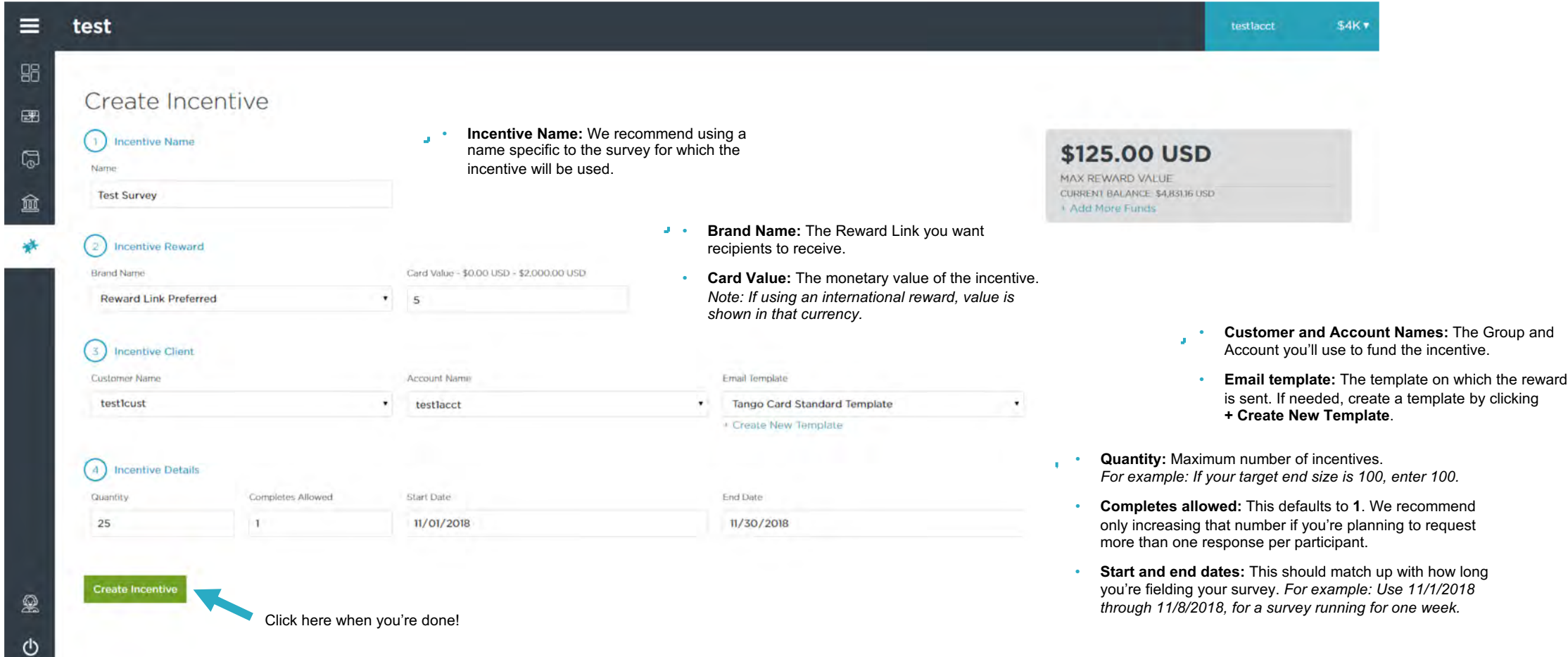

You're almost there! Now is the time to review your incentive summary and complete the incentive-creation process.

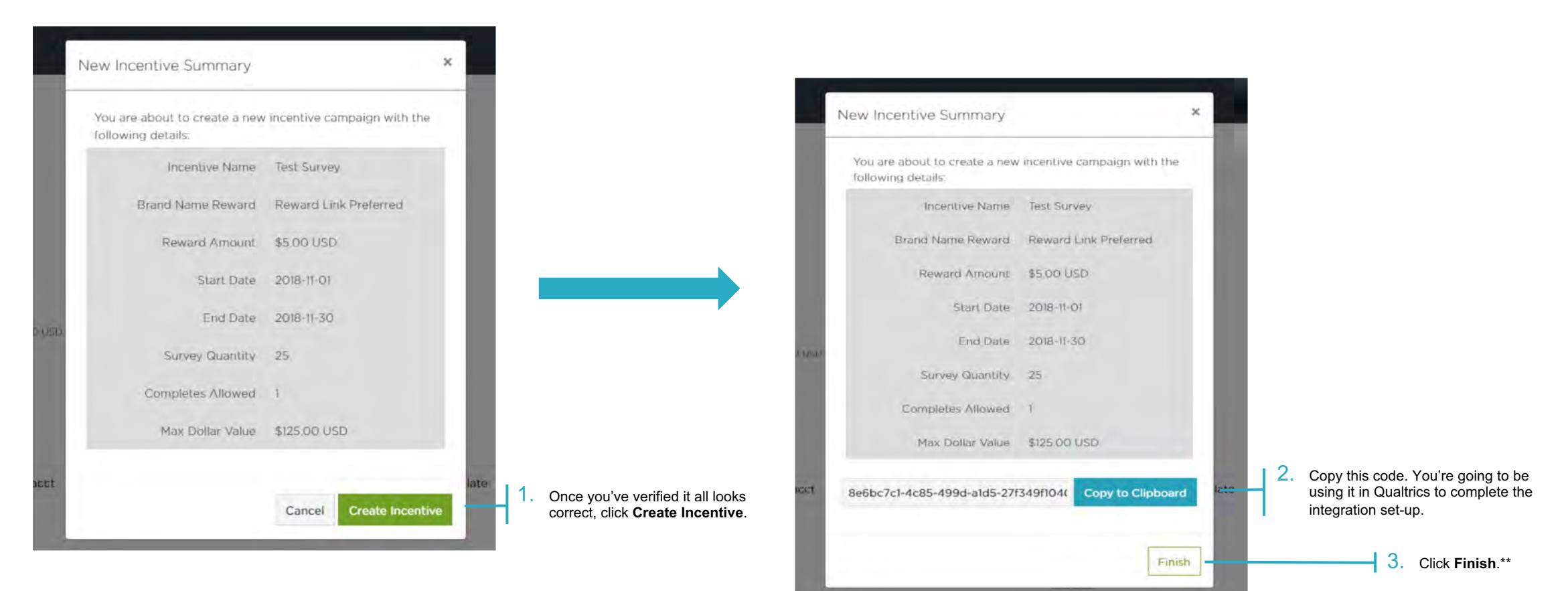

**\*\***Funds aren't taken from your account at this time, but you must have enough available at time of creation to cover the full cost of the maximum number of incentives that have been specified.

You'll end up back on the **Incentives** page, where you can view and edit your newly created incentive.

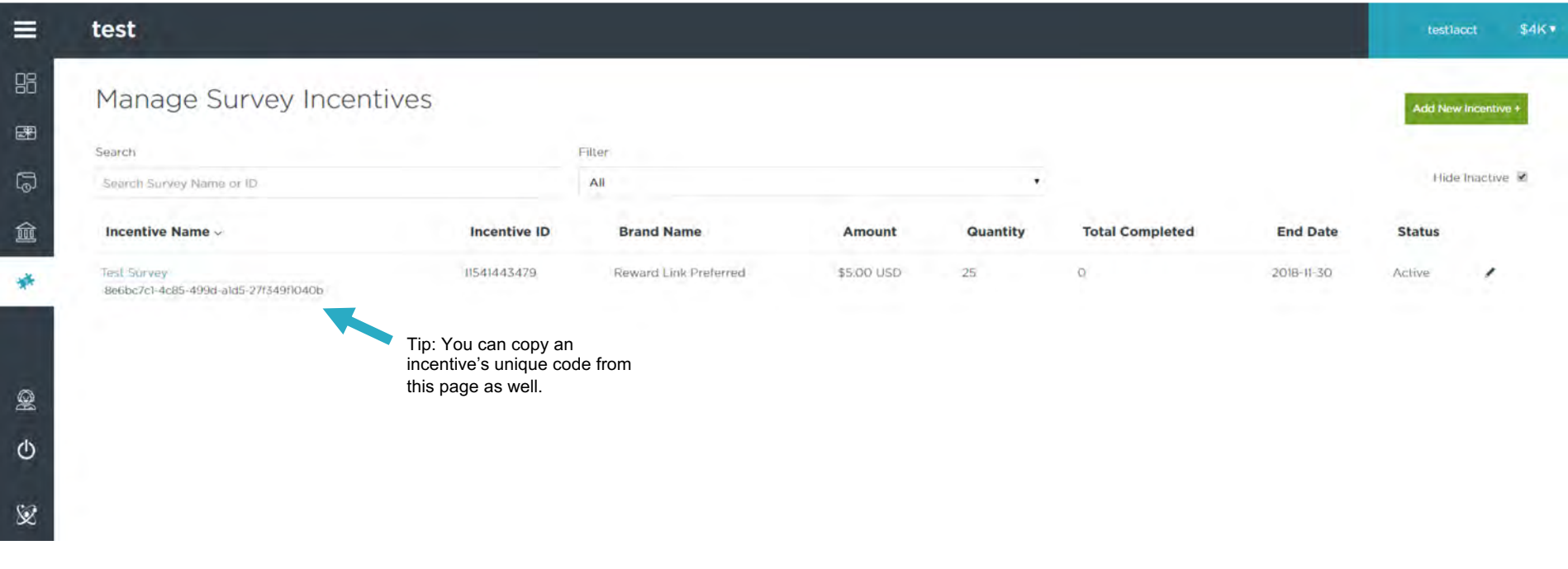

Step Two: Build a Task in Qualtrics

Head to the **Actions** page in your Qualtrics account to get started.

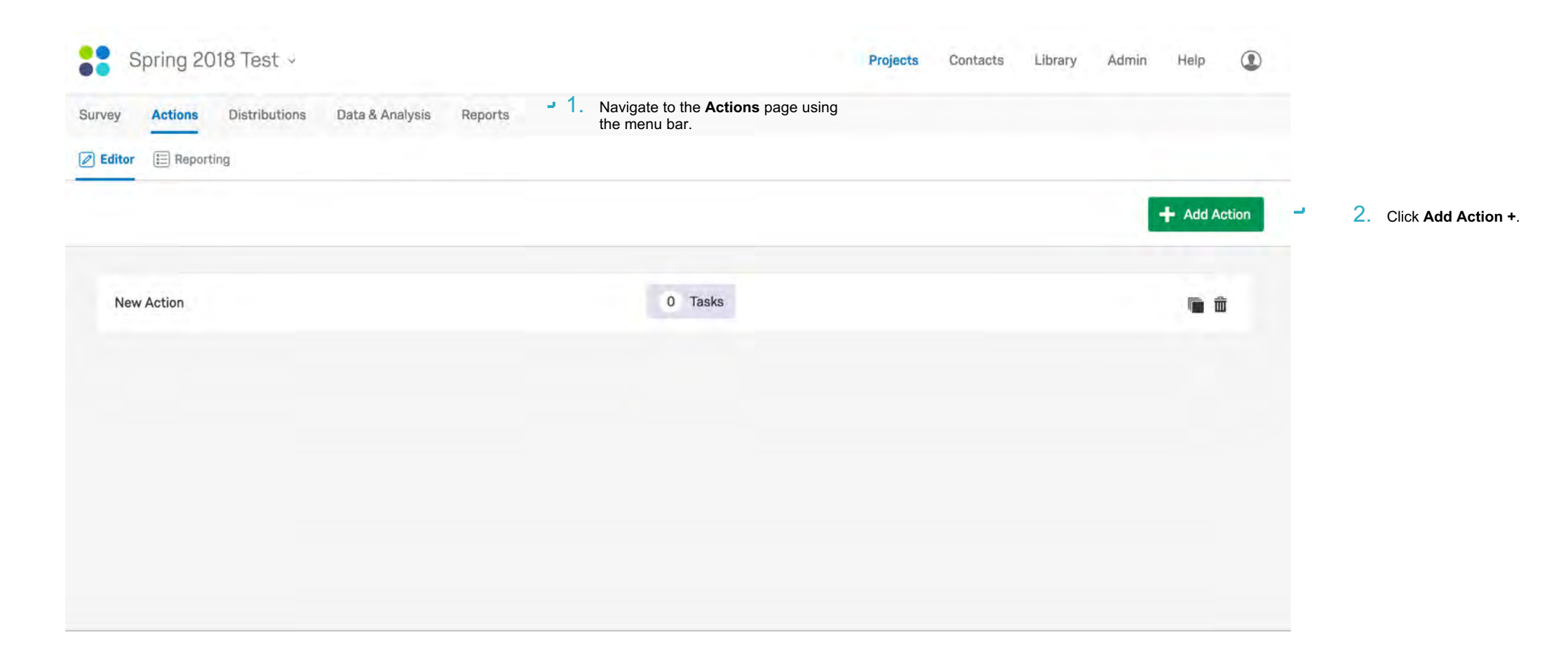

Next, choose Tango Card from your task options.

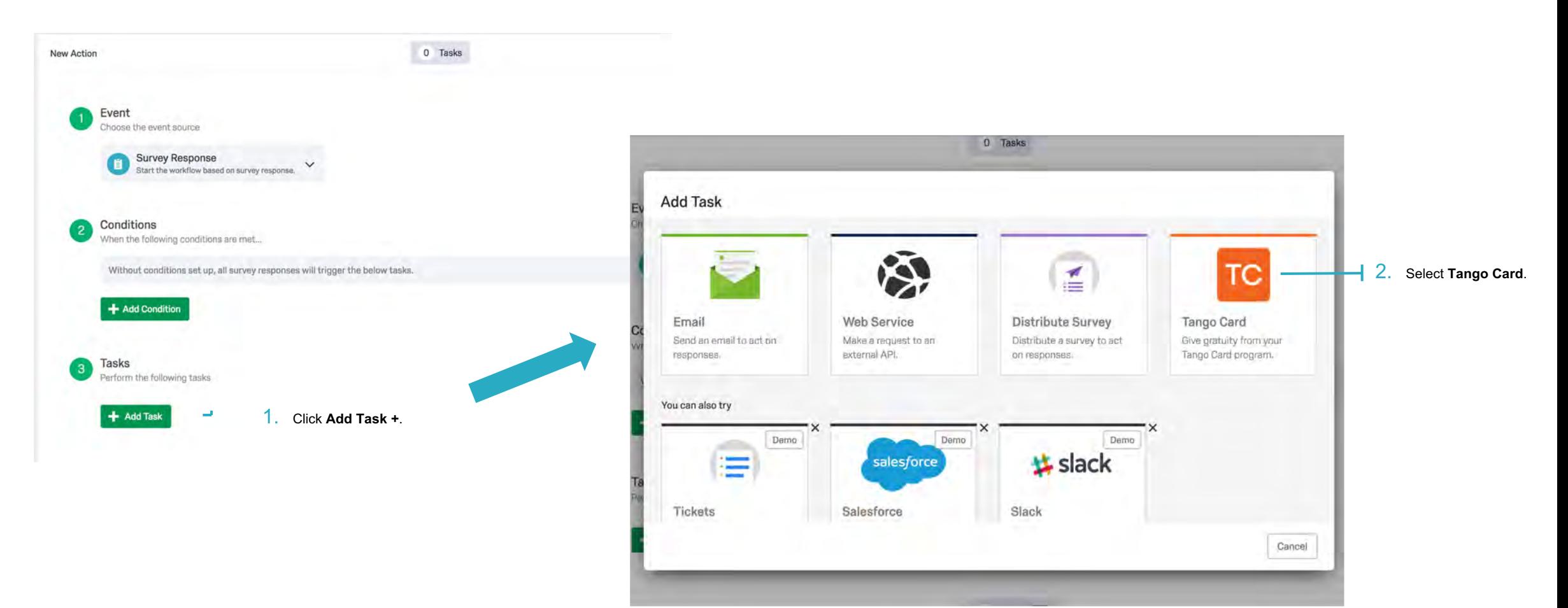

Then choose how you'll collect respondent email addresses.

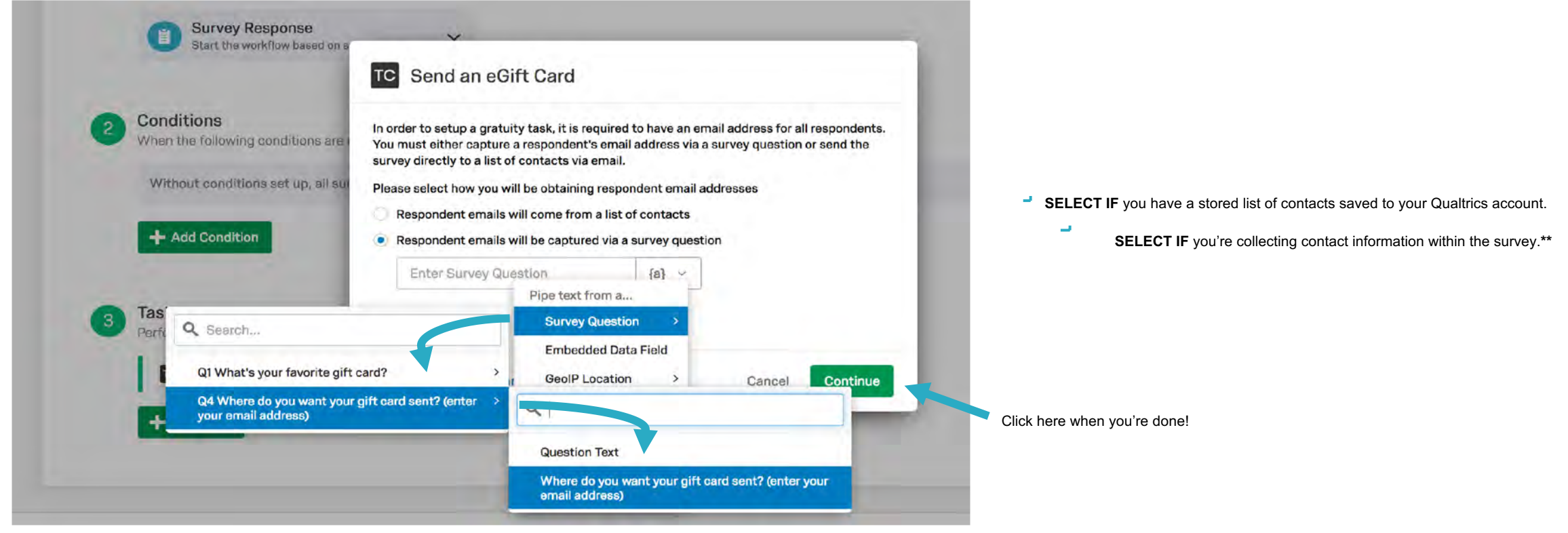

**\*\***The survey question for collecting email addresses must have already been added to your survey prior to configuring this task.

Now is the time to use that code you copied from Rewards Genius.

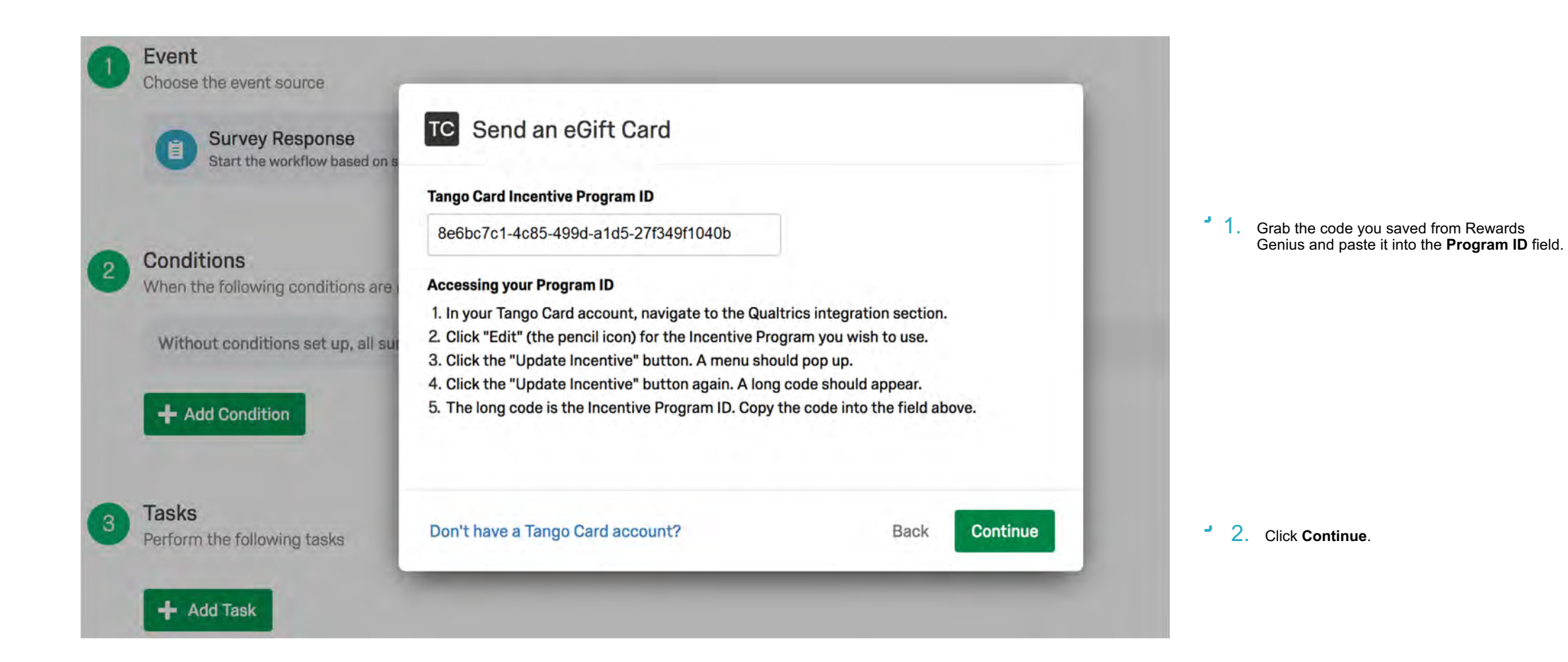

To wrap things up, review your action details—which should match the information provided when creating the incentive in Rewards Genius—and click **Finish**. Your incentive is ready to go!

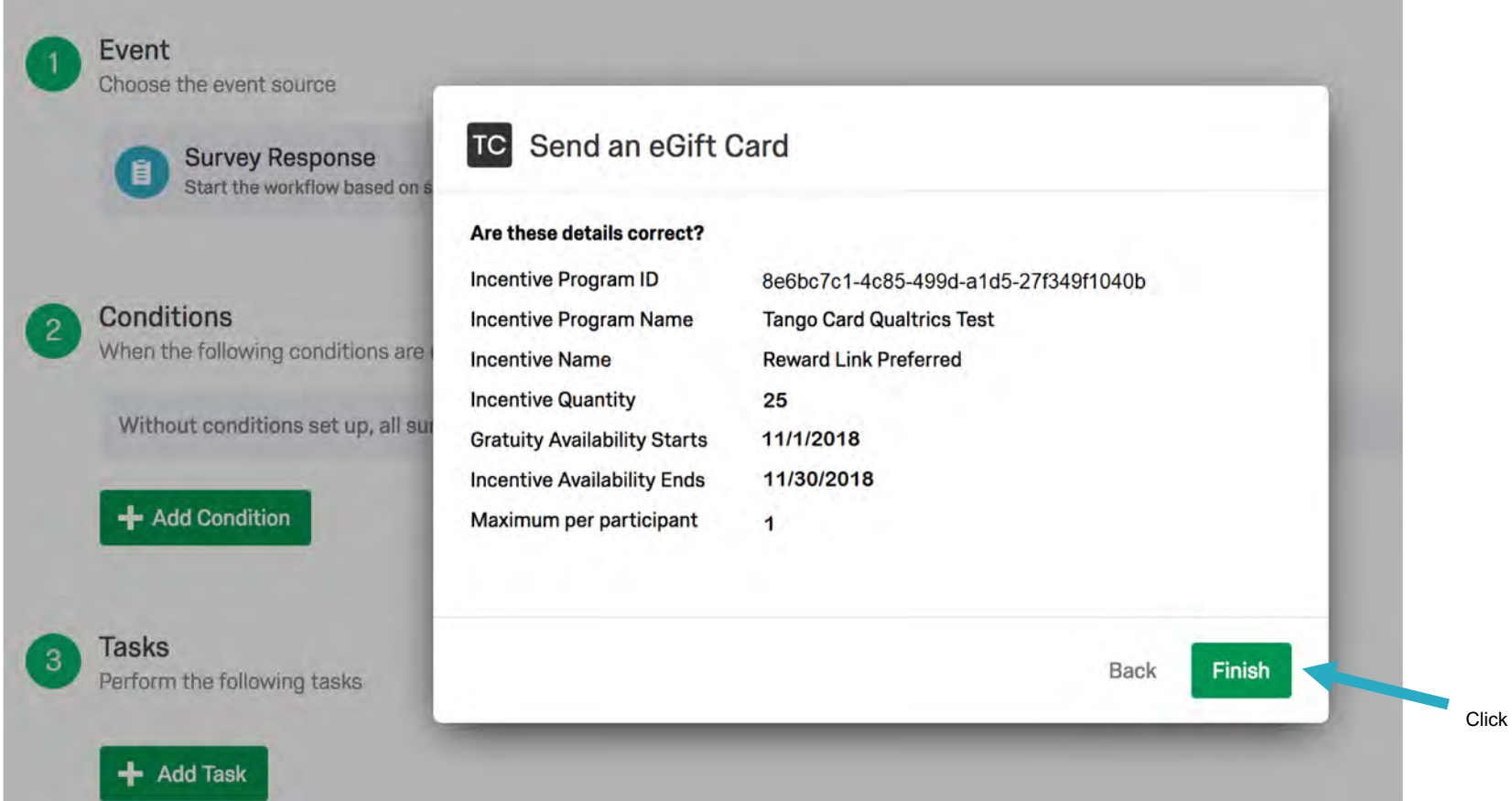

Click here when you're done!

Manage Your Survey Incentives

 $\otimes$ 

At any point, you can log into Rewards Genius and navigating to the **Incentives** to view details about your incentive's performance or to make edits.

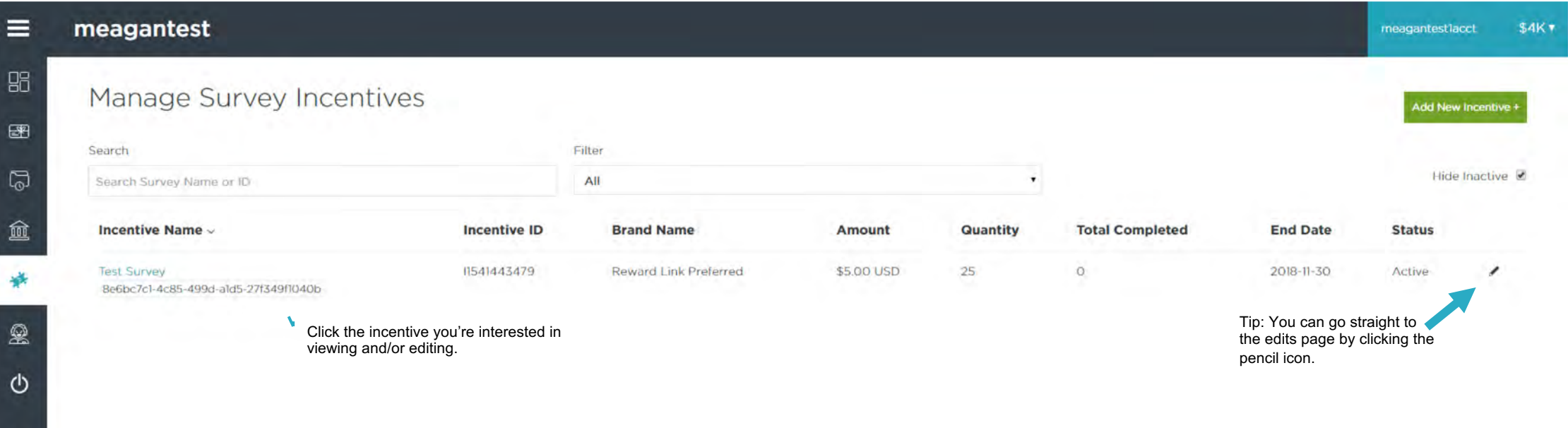

From this dashboard, you'll be able to view real-time information about your incentive, such as total incentives sent and days remaining, as well as make edits and add funds.

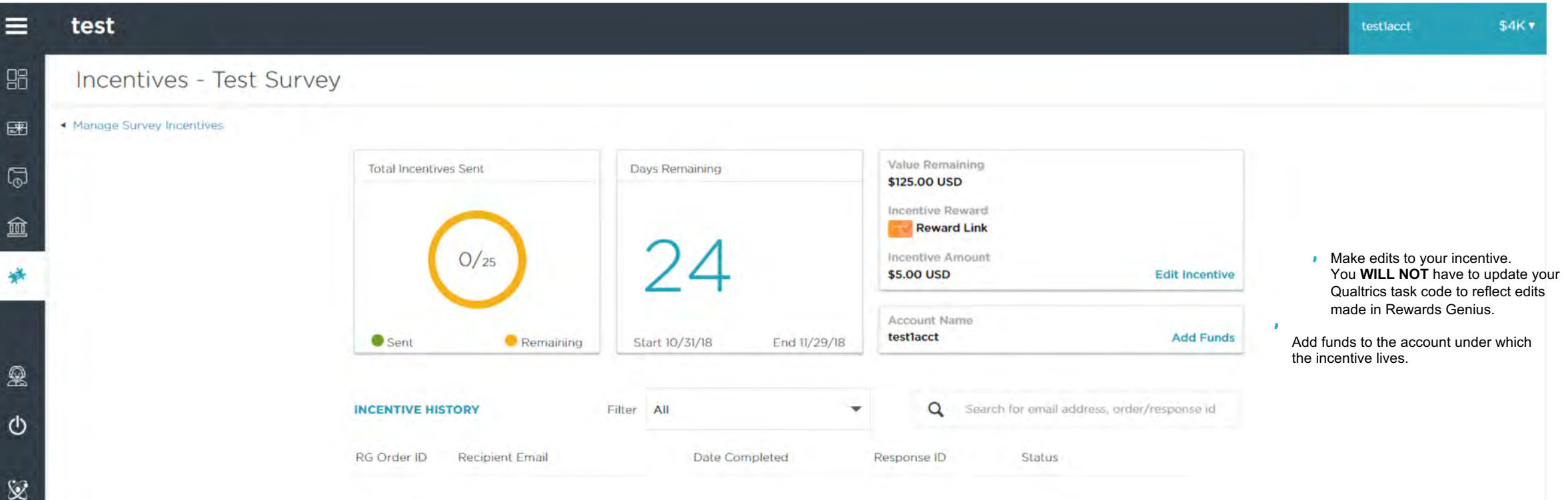

# Let's get started

Nick Balestino Director – Business Development [Nick.Balestino@tangocard.com](mailto:Nick.Balestino@tangocard.com) 612-202-5619